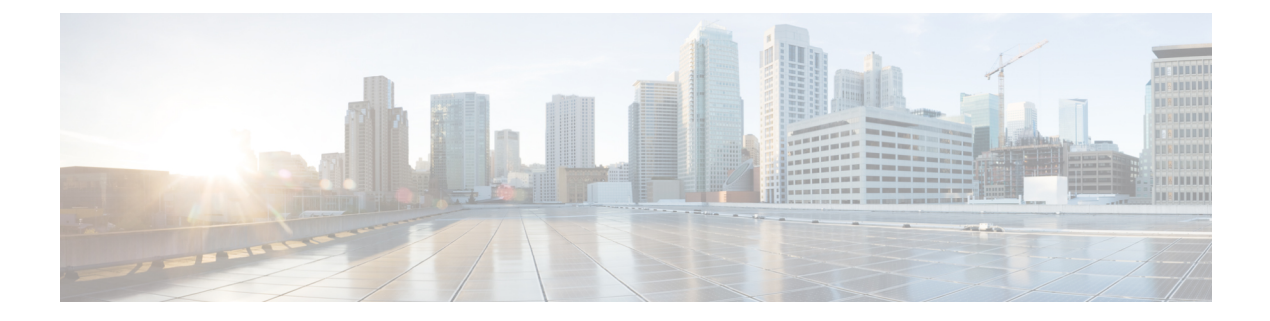

# 他の **MTA** との暗号化通信

この章は、次の項で構成されています。

- 他の MTA [との暗号化通信の概要](#page-0-0), 1 ページ
- [証明書の使用](#page-1-0), 2 ページ
- [リスナー](#page-8-0) HAT の TLS の有効化、9 ページ
- 配信時の TLS [および証明書検証の有効化](#page-12-0), 13 ページ
- [認証局のリストの管理](#page-15-0), 16 ページ
- HTTPS [の証明書のイネーブル化](#page-17-0), 18 ページ

## <span id="page-0-0"></span>他の **MTA** との暗号化通信の概要

エンタープライズ ゲートウェイ (またはメッセージ転送エージェント、つまり MTA) は通常、 インターネット上で「素性が判別している相手」と通信します。つまり、通信は暗号化されませ ん。場合によっては、悪意のあるエージェントが、送信者または受信者に知られることなく、こ の通信を傍受する可能性があります。通信は第三者によってモニタされる可能性や、変更される 可能性さえあります。

Transport Layer Security (TLS) はセキュア ソケット レイヤ (SSL) テクノロジーを改良したバー ジョンです。これは、インターネット上での SMTP カンバセーションの暗号化に広く使用されて いるメカニズムです。AsyncOS では SMTP への STARTTLS 拡張(セキュアな SMTP over TLS)が サポートされます。詳細については、RFC3207を参照してください(これは、廃止になったRFC 2487 に代わるバージョンです)。

AsyncOS の TLS 実装では、暗号化によってプライバシーが確保されます。これによって、X.509 証明書および証明書認証サービスからの秘密キーをインポートしたり、アプライアンス上で使用 する自己署名証明書を作成したりできます。AsyncOS では、パブリック リスナーおよびプライ ベートリスナーに対する個々の TLS 証明書、インターフェイス上のセキュア HTTP (HTTPS)管 理アクセス、LDAP インターフェイス、およびすべての発信 TLS 接続がサポートされます。

## **TLS** を使用した **SMTP** カンバセーションの暗号化方法

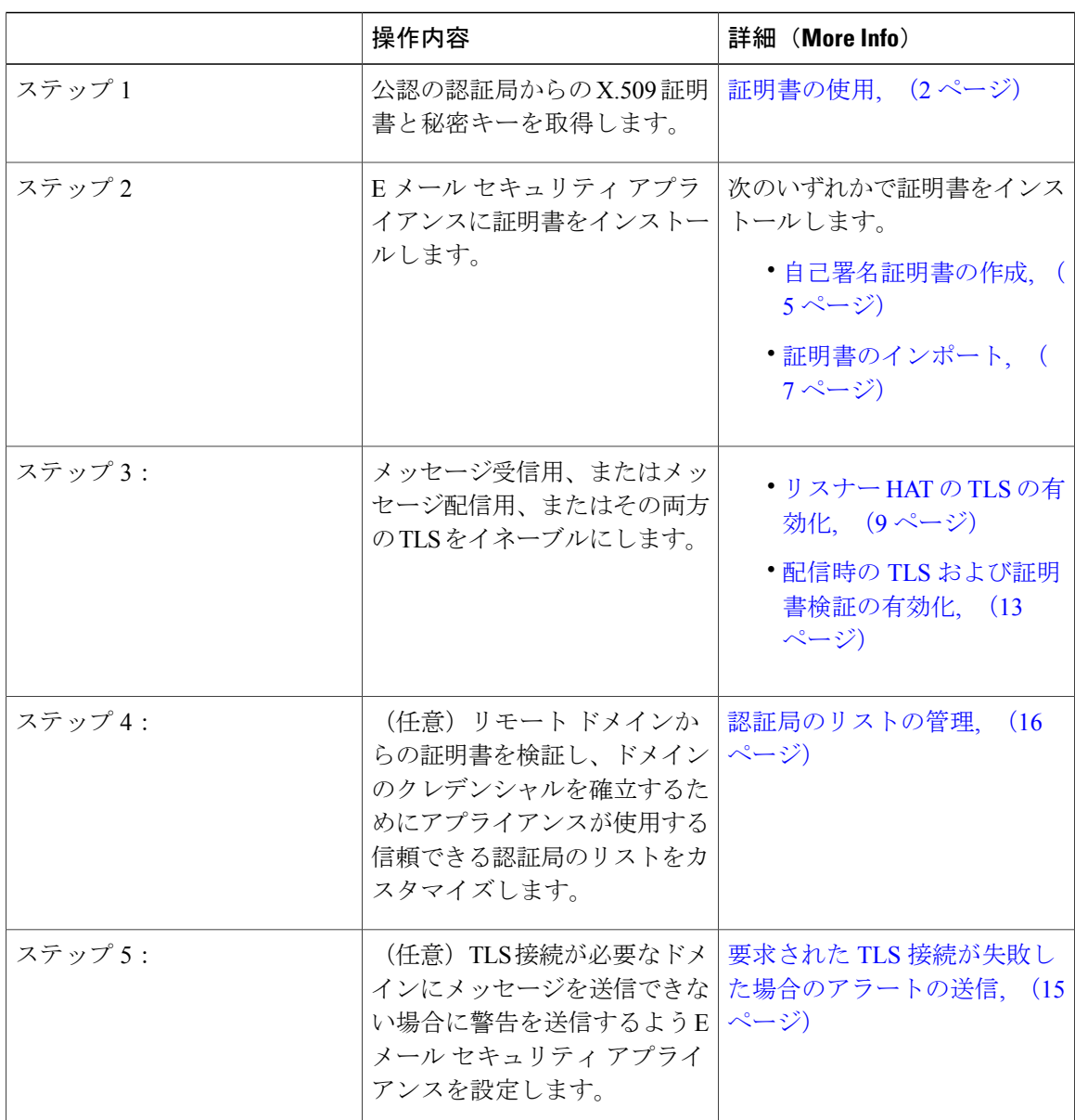

TLS を使用した SMTP カンバセーションの暗号化方法

# <span id="page-1-0"></span>証明書の使用

TLS を使用するには、E メール セキュリティ アプライアンスに対する受信および配信のための X.509証明書および一致する秘密キーが必要です。SMTPでの受信および配信の両方には同じ証明 書を使用し、インターフェイス (LDAP インターフェイス)上での HTTPS サービスや宛先ドメイ

ンへのすべての発信 TLS 接続には別の証明書を使用することも、それらのすべてに対して 1 つの 証明書を使用することもできます。

certconfigを使用して証明書を設定した後で、Webインターフェイスの[ネットワーク (Network) ] > [証明書(Certificates)] ページおよび CLI の print コマンドを使用して証明書のリスト全体を表 示できます。print コマンドでは中間証明書が表示されないことに注意してください。

注意

アプライアンスには TLS および HTTPS 機能がテスト済みであることを示すデモ証明書が同梱 されますが、デモ証明書付きのサービスのいずれかをイネーブルにすることはセキュアではな いため、通常の使用には推奨できません。デフォルトのデモ証明書が付属しているいずれかの サービスをイネーブルにすると、CLI に警告メッセージが表示されます。

### <span id="page-2-0"></span>署名付き証明書の導入

たとえば、マシンがドメインにないためにEメールセキュリティアプライアンスと他のマシン間 で自己署名証明書を交換できない場合、署名付き証明書を使用します。企業のセキュリティ部門 には、他にも要件が存在する場合があります。

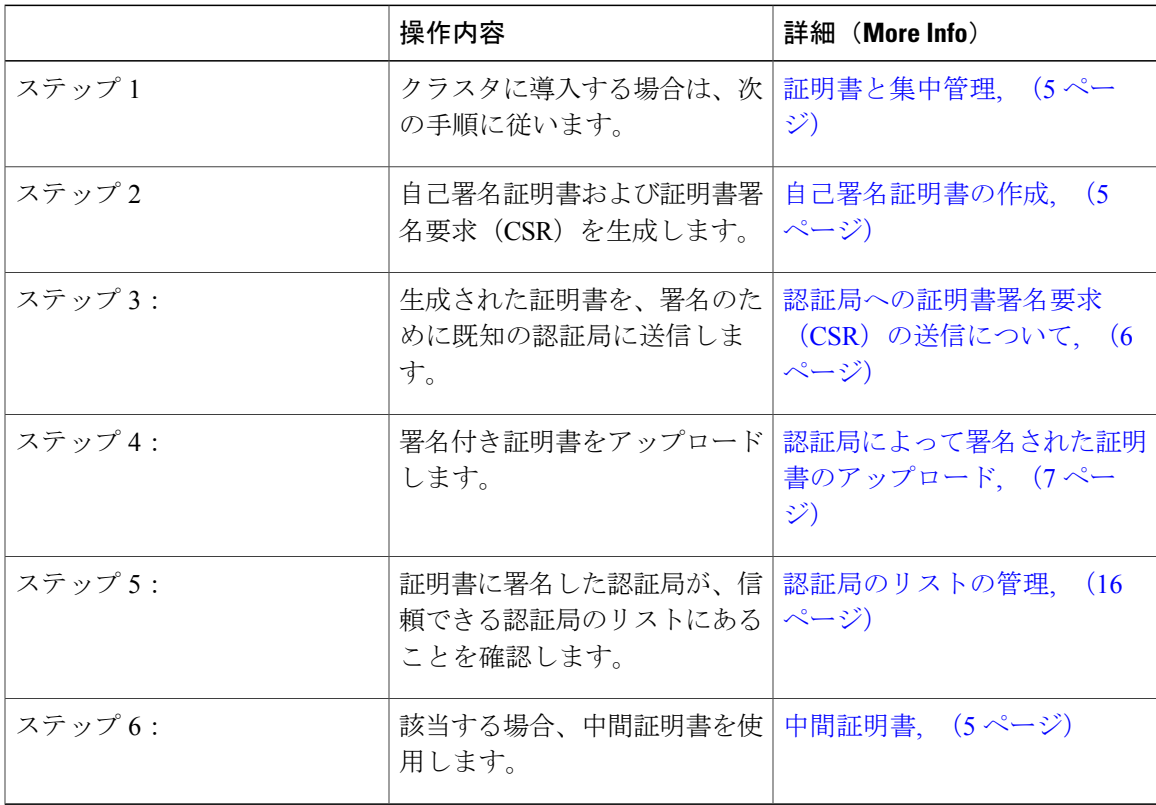

ι

## <span id="page-3-0"></span>自己署名証明書の導入

自己署名証明書は一般に、企業のファイアウォールの背後にあるアプライアンス間の通信に使用 できます。企業のセキュリティ部門には、他にも要件が存在する場合があります。

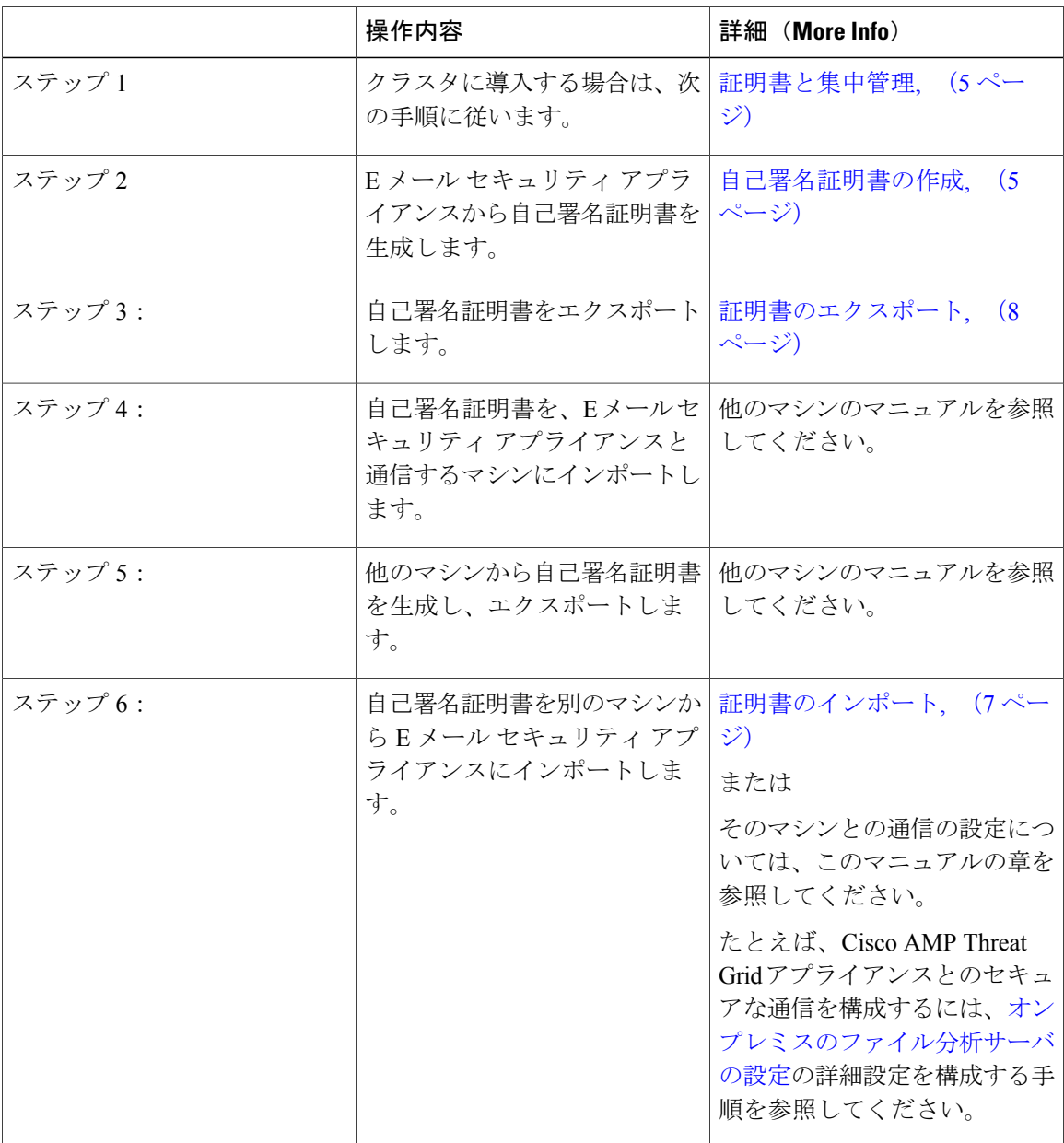

### <span id="page-4-1"></span>証明書と集中管理

証明書は通常、証明書の共通名にローカル マシンのホスト名を使用します。E メール セキュリ ティアプライアンスがクラスタの一部である場合は、クラスタレベルでインストールできるワイ ルドカードの証明書またはサブジェクト代替名(SAN)の証明書を除いてマシンレベルとして各 クラスタ メンバの証明書をインポートする必要があります。メンバーのリスナーが別のマシンと 通信するときにクラスタが参照できるように、各クラスタ メンバの証明書は、同じ証明書の名前 を使用する必要があります。

#### <span id="page-4-2"></span>中間証明書

ルート証明書の検証に加えて、AsyncOS では、中間証明書の検証の使用もサポートされます。中 間証明書とは信頼できるルート認証局によって発行された証明書であり、信頼の連鎖を効率的に 作成することによって、追加の証明書を作成するために使用されます。たとえば、信頼できるルー ト認証局によって証明書を発行する権利が与えられた godaddy.com によって証明書が発行された とします。godaddy.comによって発行された証明書では、信頼できるルート認証局の秘密キーと同 様に godaddy.com の秘密キーが検証される必要があります。

### <span id="page-4-0"></span>自己署名証明書の作成

次のいずれかの理由により、アプライアンスで自己署名証明書を作成する可能性があります。

- 他の MTA との SMTP カンバセーションを TLS(着信と発信カンバセーションの両方)を使 用して暗号化するため。
- HTTPS を使用して GUI にアクセスするためのアプライアンスの HTTPS サービスをイネーブ ルにするため。
- LDAP サーバがクライアント認証を要求した場合に LDAPS のクライアント証明書として使 用するため。
- アプライアンスと Cisco AMP Threat Grid アプライアンスとのセキュアな通信を許可するた め。
- アプライアンスと Cisco AMP Threat Grid アプライアンスとのセキュアな通信を許可するた め。

CLI を使用して自己署名証明書を作成するには、certconfig コマンドを使用します。

ステップ **1** [ネットワーク(Network)] > [証明書(Certificates)] を選択します。

ステップ **2** [証明書の追加(Add Certificate)] をクリックします。

- ステップ **3** [自己署名証明書の作成(Create Self-Signed Certificate)] を選択します。
- ステップ **4** 自己署名証明書に、次の情報を入力します。

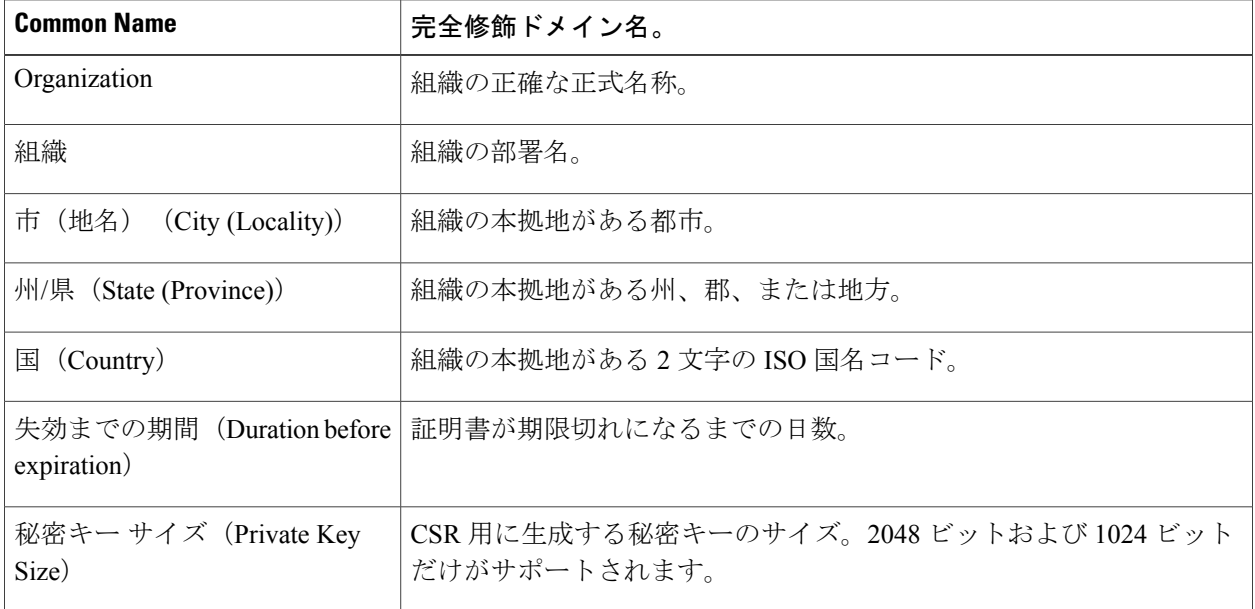

- ステップ **5** [Next] をクリックします。
- ステップ **6** 証明書の名前を入力します。デフォルトでは、前に入力された共通名が割り当てられます。
- ステップ **7** この証明書を証明書署名要求(CSR)として送信するには、[証明書署名要求のダウンロード(Download Certificate Signing Request)] をクリックして CSR を PEM 形式でローカルまたはネットワーク マシンに保 存します。
- <span id="page-5-0"></span>ステップ **8** 変更を送信し、保存します。

### 認証局への証明書署名要求(**CSR**)の送信について

認証局は、IDの検証および公開キーの配布に使用されるデジタル証明書を発行する第三者機関ま たは企業です。これによって、有効で信頼できる身元によって証明書が発行されたことがさらに 保証されます。証明書および秘密キーは認識されている認証局から購入できます。シスコでは、 サービスの重複を推奨しません。

E メール セキュリティ アプライアンスでは、自己署名証明書を作成して、公開証明書を取得する ために認証局に送信する証明書署名要求(CSR)を生成できます。認証局は、秘密キーによって 署名された信頼できる公開証明書を返送します。Web インターフェイスの [ネットワーク (Network)] > [証明書(Certificates)] ページまたは CLI の certconfig コマンドを使用して自己署 名証明書を作成し、CSR を生成して、信頼できる公開証明書をインストールします。

初めて証明書を取得または作成する場合は、インターネットで「certificate authority services SSL ServerCertificates(SSLサーバ証明書を提供している認証局)」を検索して、お客様の環境のニー ズに最も適したサービスを選択してください。サービスの手順に従って、証明書を取得します。

#### 次の作業

[署名付き証明書の導入](#page-2-0), (3 ページ)を参照してください。

### <span id="page-6-1"></span>認証局によって署名された証明書のアップロード

認証局から秘密キーで署名された信頼できる公開証明書が返されたら、証明書をアプライアンス にアップロードします。

パブリック リスナーまたはプライベート リスナー、IP インターフェイスの HTTPS サービス、 LDAP インターフェイス、または宛先ドメインへのすべての発信 TLS 接続に証明書を使用できま す。

- ステップ **1** 受信した信頼できる公開証明書が PEM 形式であるか、またはアプライアンスにアップロードする前に PEMを使用するように変換できる形式であることを確認します。(変換ツールはhttp://www.openssl.orgの 無料のソフトウェア OpenSSL に含まれています)。
- ステップ **2** 署名付き証明書をアプライアンスにアップロードします。 証明書を認証局からアップロードすると、既存の自己署名証明書が上書きされま す。 (注)
	- a) [ネットワーク (Network) ] > [証明書 (Certificates) ] を選択します。
	- b) 署名のために認証局に送信した証明書の名前をクリックします。
	- c) ローカル マシンまたはネットワーク ボリューム上のファイルへのパスを入力します。
- ステップ **3** 自己署名証明書に関連する中間証明書をアップロードすることもできます。

#### 次の作業

#### 関連項目

• [署名付き証明書の導入](#page-2-0), (3 ページ)

### <span id="page-6-0"></span>証明書のインポート

AsyncOSでは、アプライアンスで使用するために、PKCS#12形式で保存された証明書を他のマシ ンからインポートすることもできます。

CLI を使用して証明書をインポートするには、certconfig コマンドを使用します。

- 署名付き証明書を導入する場合、この手順を使用して署名付き証明書をインポートしないでく ださい。代わりに、[認証局によって署名された証明書のアップロード](#page-6-1), (7 ページ)を参照 してください。 (注)
- ステップ1 [ネットワーク (Network) ] > [証明書 (Certificates) ] を選択します。
- ステップ2 [証明書の追加 (Add Certificate) 1をクリックします。
- ステップ **3** [証明書のインポート(Import Certificate)] オプションを選択します。
- ステップ **4** ネットワーク上またはローカル マシンの証明書ファイルへのパスを入力します。
- ステップ **5** ファイルのパスフレーズを入力します。
- ステップ6 [次へ (Next) ] をクリックして証明書の情報を表示します。
- ステップ1 証明書の名前を入力します。 AsyncOS のデフォルトでは、共通の名前が割り当てられます。
- ステップ **8** 変更を送信し、保存します。

#### 次の作業

• 自己署名証明書を導入する場合は、[自己署名証明書の導入](#page-3-0), (4 ページ)を参照してくださ い。

### <span id="page-7-0"></span>証明書のエクスポート

AsyncOS では、証明書をエクスポートし、PKCS #12 形式で保存することも可能です。

(注)

署名付き証明書を導入する場合、この手順を使用して証明書署名要求(CSR)を生成しないで ください。代わりに[、署名付き証明書の導入](#page-2-0), (3 ページ)を参照してください。

- ステップ **1** [ネットワーク(Network)] > [証明書(Certificates)] ページに移動します。
- ステップ2 [証明書のエクスポート (Export Certificate) 1をクリックします。
- ステップ **3** エクスポートする証明書を選択します。
- ステップ **4** 証明書のファイル名を入力します。
- ステップ **5** 証明書ファイルのパスフレーズを入力して確認します。
- ステップ **6** [エクスポート(Export)] をクリックします。
- ステップ **7** ファイルをローカル マシンまたはネットワーク マシンに保存します。
- ステップ **8** さらに証明書をエクスポートするか、または [キャンセル(Cancel)] をクリックして [ネットワーク (Network)] > [証明書(Certificates)] ページに戻ります。

#### 次の作業

• 自己署名証明書を導入する場合は[、自己署名証明書の導入](#page-3-0), (4 ページ)を参照してくださ い。

## <span id="page-8-0"></span>リスナー **HAT** の **TLS** の有効化

暗号化が必要なリスナーに対して TLS をイネーブルにする必要があります。インターネットに対 するリスナー(つまり、パブリックリスナー)にはTLSをイネーブルにしますが、内部システム のリスナー(つまり、プライベートリスナー)には必要ありません。また、すべてのリスナーに 対して暗号化をイネーブルにすることもできます。

リスナーの TLS に次の設定を指定できます。

リスナーの TLS 設定

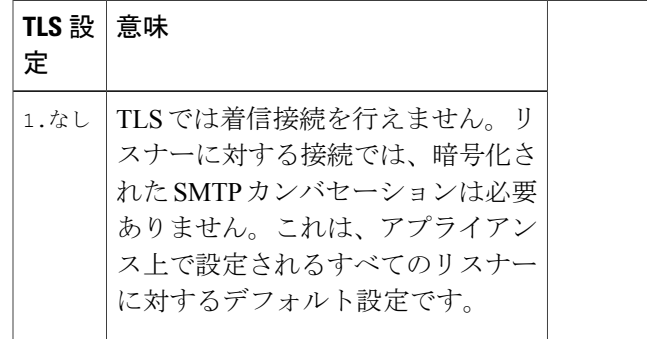

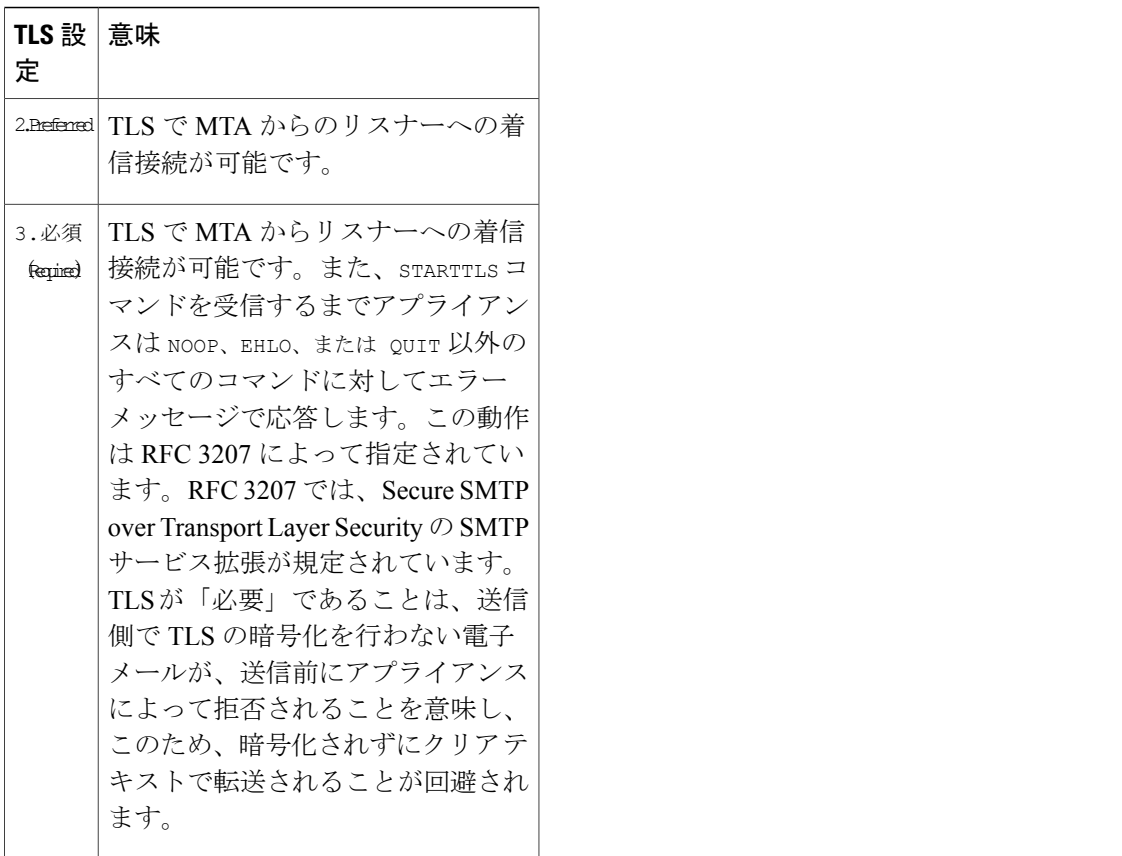

デフォルトでは、プライベート リスナーとパブリック リスナーのどちらも TLS 接続を許可しま せん。電子メールの着信(受信)または発信(送信)の TLS をイネーブルにするには、リスナー のHATのTLSをイネーブルにする必要があります。また、プライベートリスナーおよびパブリッ ク リスナーのすべてのデフォルト メール フロー ポリシー設定で tls 設定が「off」になっていま す。

リスナーの作成時に、個々のパブリックリスナーにTLS接続の専用の証明書を割り当てることが できます。詳細については、Web [インターフェイスを使用してリスナーを作成することによる接](b_ESA_Admin_Guide_fs_chapter_0100.pdf#unique_201) [続要求のリスニングを](b_ESA_Admin_Guide_fs_chapter_0100.pdf#unique_201)参照してください。

## **GUI** を使用したパブリックまたはプライベートのリスナーへの **TLS** 接 続のための証明書の割り当て

- ステップ **1** [ネットワーク(Network)] > [リスナー(Listeners)] ページに移動します。
- ステップ **2** 編集するリスナーの名前をクリックします。
- ステップ **3** [証明書(Certificate)] フィールドから、証明書を選択します。
- ステップ **4** 変更を送信し、保存します。

## **CLI** を使用したパブリックまたはプライベートのリスナーへの **TLS** 接 続のための証明書の割り当て

- ステップ **1** listenerconfig -> edit コマンドを使用して、設定するリスナーを選択します。
- ステップ **2** certificate コマンドを使用して、使用できる証明書を表示します。
- ステップ **3** プロンプトが表示されたら、リスナーを割り当てる証明書を選択します。
- ステップ **4** リスナーの設定が完了したら、commit コマンドを発行して、変更をイネーブルにします。

ログ

TLS が必要であるにもかかわらず、リスナーで使用できない場合は、E メール セキュリティ アプ ライアンスがメールログインスタンスに書き込みます。次の条件のいずれかを満たす場合、メー ル ログが更新されます。

- •リスナーに対して TLS が「必須 (required)」と設定されている。
- E メール セキュリティ アプライアンスは、「STARTTLS コマンドを最初に発行(Must issue a STARTTLS command first) 」コマンドを送信した。
- 正常な受信者が受信せずに接続が終了した。

TLS 接続が失敗した理由に関する情報がメール ログに記録されます。

### **GUI** の例:リスナーの **HAT** の **TLS** 設定の変更

- ステップ1 [メール ポリシー (Mail Policies) ]>[メール フロー ポリシー (Mail Flow Policies) ] ページに移動します。
- ステップ **2** 変更するポリシーを持つリスナーを選択し、編集するポリシーの名前へのリンクをクリックします。(デ フォルト ポリシー パラメータも編集可能)。
- ステップ **3** [暗号化と認証(Encryption and Authentication)]セクションの[TLS:]フィールドで、リスナーに必要なTLS のレベルを選択します。
- ステップ **4** 変更の送信と保存 選択した TLS 設定が反映されてリスナーのメール フロー ポリシーが更新されます

### **CLI** の例:リスナーの **HAT** の **TLS** 設定の変更

- ステップ **1** listenerconfig -> edit コマンドを使用して、設定するリスナーを選択します。
- ステップ **2** リスナーのデフォルトの HAT 設定を編集するには、hostaccess -> default コマンドを使用します。
- ステップ **3** 次の質問が表示されたら、次の選択肢のいずれかを入力して TLS 設定を変更します。 Do you want to allow encrypted TLS connections?
	- 1. No
	- 2. Preferred
	- 3. Required
	- [1]> 3

You have chosen to enable TLS. Please use the 'certconfig' command to

ensure that there is a valid certificate configured.

ステップ **4** この例では、リスナーで使用できる有効な証明書があるかどうかを確認するために certconfig コマンド を使用するかどうかを質問しています。証明書を作成していない場合、リスナーではアプライアンスにあ らかじめインストールされているデモ証明書を使用します。テスト目的でデモ証明書でTLSをイネーブル にすることはできますが、セキュアではないため、通常の使用には推奨できません。リスナーに証明書を 割り当てるには、listenerconfig -> edit -> certificate コマンドを使用します。TLS を設定すると、 CLI でリスナーの概要に設定が反映されます。 Name: Inboundmail

Type: Public

Interface: PublicNet (192.168.2.1/24) TCP Port 25

Protocol: SMTP

Default Domain:

Max Concurrency: 1000 (TCP Queue: 50)

Domain map: disabled

TLS: Required

<span id="page-12-0"></span>ステップ **5** 変更をイネーブルにするには、commit コマンドを発行します

## 配信時の **TLS** および証明書検証の有効化

[送信先コントロール(Destination Controls)] ページまたは destconfig コマンドを使用すると、 TLS をイネーブルにして、特定のドメインに電子メールを配信するように要求できます。

TLS だけでなく、ドメインのサーバ証明書の検証も要求できます。このドメイン証明書は、ドメ インのクレデンシャルを確立するために使用されるデジタル証明書に基づいています。証明プロ セスには次の 2 つの要件が含まれます。

- •信頼できる認証局(CA)によって発行された証明書で終わる SMTP セッションの証明書発 行者のチェーン。
- 受信マシンの DNS 名またはメッセージの宛先ドメインのいずれかと一致する証明書に表示 された Common Name(CN)。

または

メッセージの宛先ドメインが、証明書のサブジェクト代替名(subjectAltName)の拡張のDNS 名のいずれかと一致している(RFC 2459 を参照)。この一致では、RFC 2818 のセクション 3.1 で説明されているワイルドカードがサポートされます。

信頼できる CA は、ID の検証および公開キーの配布に使用されるデジタル証明書を発行する、第 三者機関または企業です。これによって、有効で信頼できる身元によって証明書が発行されたこ とがさらに保証されます。

エンベロープ暗号化の代わりに TLS 接続を介してドメインにメッセージを送信するように E メー ル セキュリティ アプライアンスを設定できます。詳細については、「Cisco 電子メール暗号化」 の章を参照してください。

すべての発信 TLS 接続に対してアプライアンスで使用する証明書を指定できます。証明書を指定 するには、[送信先コントロール (Destination Controls) ] ページの [グローバル設定の編集 (Edit Global Settings)] をクリックするか、または CLI で destconfig -> setup を使用します。証明書は ドメインごとの設定ではなく、グローバル設定です。

[送信先コントロール (Destination Controls) ] ページまたは destconfig コマンドを使用してドメイ ンを含める場合、指定されたドメインの TLS に 5 つの異なる設定を指定できます。TLS のエン

ι

コードにドメインとの交換が必須であるか、または推奨されるかの指定に加えて、ドメインの検 証が必要かどうかも指定できます。設定の説明については、次の表を参照してください。

#### 表 **1**:配信の **TLS** 設定

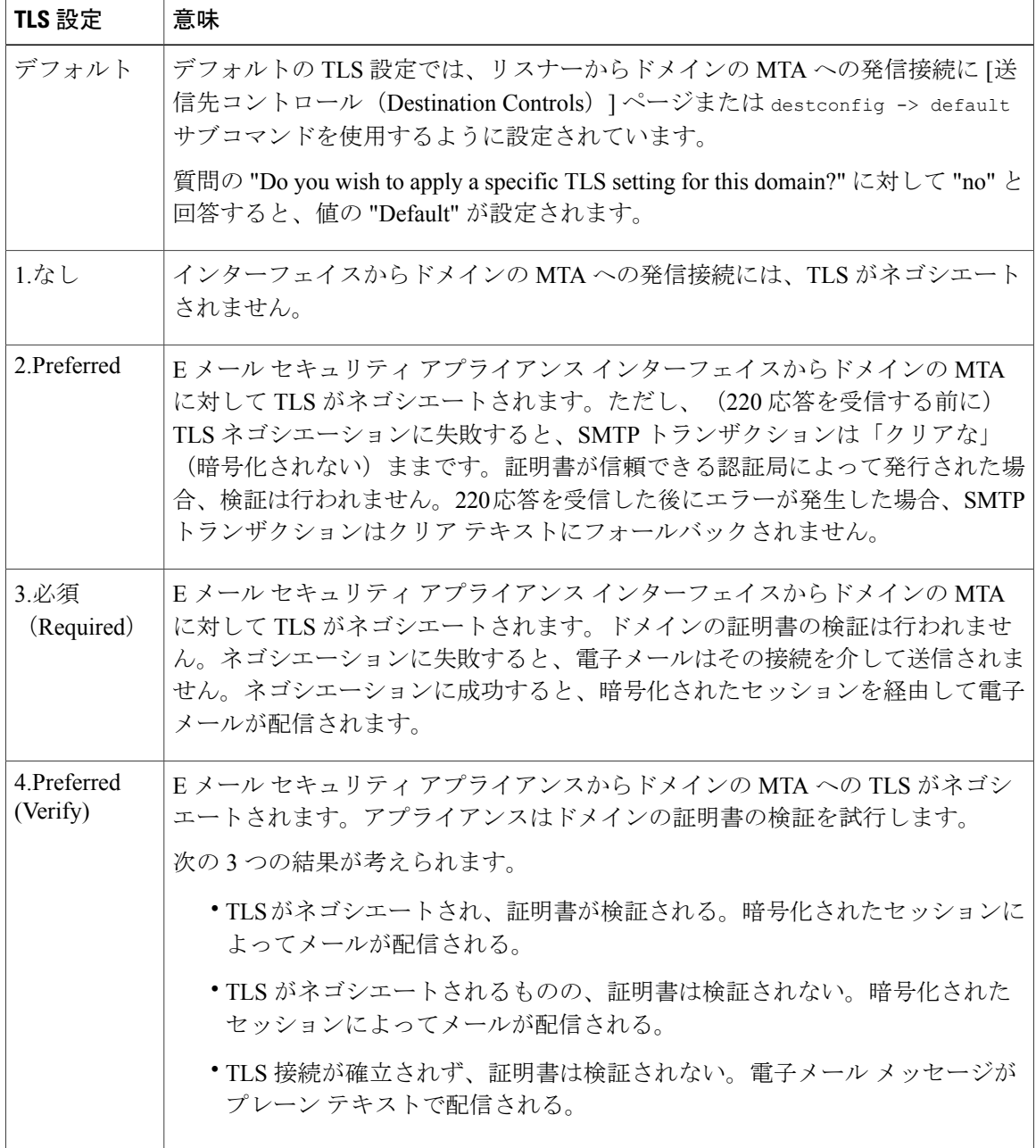

グッドネイバーテーブルに指定された受信者ドメインの指定されたエントリがない場合、または 指定されたエントリが存在するものの、そのエントリに対して指定された TLS 設定が存在しない 場合、[送信先コントロール(Destination Controls)] ページまたは destconfig -> default サブコ

マンド("No"、"Preferred"、"Required"、"Preferred (Verify)"、または "Required (Verify)")を使用し て動作を設定する必要があります。

## <span id="page-14-0"></span>要求された **TLS** 接続が失敗した場合のアラートの送信

TLS 接続が必要なドメインにメッセージを配信する際に TLS ネゴシエーションが失敗した場合、 E メール セキュリティ アプライアンスがアラートを送信するかどうかを指定できます。アラート メッセージには失敗した TLS ネゴシエーションの宛先ドメイン名が含まれます。E メール セキュ リティ アプライアンスは、システム アラートのタイプの警告重大度レベル アラートを受信する よう設定されたすべての受信者にアラートメッセージを送信します。GUIの[システム管理(System Administration)] > [アラート(Alerts)] ページ(または CLI の alertconfig コマンド)を使用して アラートの受信者を管理できます。

### **TLS** 接続アラートの有効化

- ステップ **1** メール ポリシーの [送信先コントロール(Destination Controls)] ページに移動します。
- ステップ **2** [グローバル設定を編集(Edit Global Settings)] をクリックします。
- ステップ3 [必要な TLS 接続に失敗した場合にアラートを送信: (Send an alert when a required TLS connection fails:)] の [有効 (Enable) 1をクリックします。 これは、ドメイン単位ではなく、グローバルな設定です。アプライアンスが配信を試行したメッセージの 情報については、[モニタ(Monitor)]>[メッセージトラッキング(Message Tracking)]ページまたはメー ル ログを使用します。

ステップ **4** 変更を送信し、保存します。

#### 次の作業

これはコマンドライン インターフェイスでも構成できます。CLI で destconfig -> setup コマンドを 使用して TLS 接続アラートを有効化します。

### ログ

ドメインにTLSが必要であるにもかかわらず、使用できない場合は、Eメールセキュリティアプ ライアンスがメールログインスタンスに書き込みます。TLS接続を使用できなかった理由も記載 されています。次の条件のいずれかを満たす場合、メール ログが更新されます。

- リモート MTA で ESMTP がサポートされない(たとえば、E メール セキュリティ アプライ アンスからの EHLO コマンドが理解できない)。
- リモート MTA で ESMTP がサポートされるものの、「STARTTLS」が EHLO 応答でアドバ タイズされる拡張のリストにない。

• リモート MTA で「STARTTLS」拡張がアドバタイズされたものの、E メール セキュリティ アプライアンスで STARTTLS コマンドを送信した際にエラーが返される。

## <span id="page-15-0"></span>認証局のリストの管理

アプライアンスは、リモート ドメインからの証明書の検証にはドメインのクレデンシャルを確立 するために使用する保存された信頼できる認証局を使用します。次の信頼できる認証局を使用す るようにアプライアンスを設定できます。

- プレインストールされたリスト。アプライアンスには信頼できる認証局のリストがあらかじ めインストールされています。これは、システム リストと呼ばれます。
- ユーザ定義のリスト。信頼できる認証局のリストをカスタマイズし、アプライアンスにリス トをインポートできます。

システム リストまたはカスタマイズされたリストのいずれか、または両方のリストを使って、リ モート ドメインからの証明書を検証できます。

GUI の [ネットワーク(Network)] > [証明書(Certificates)] > [認証局の編集(Edit Certificate Authorities)] ページまたは CLI の certconfig > certauthority コマンドを使用してリストします。

[ネットワーク(Network)] > [証明書(Certificates)] > [認証局の編集(Edit Certificate Authorities)] ページで、次のタスクを実行できます。

- 認証局のシステムリスト(インストール済み)を参照します。詳細については、[プレインス](#page-15-1) [トールされた認証局リストの参照](#page-15-1), (16 ページ)を参照してください。
- システムリストを使用するかどうかを選択します。システムリストはイネーブルまたはディ セーブルにできます。詳細については、[システム認証局リストの無効化](#page-16-0), (17 ページ)を参 照してください。
- カスタム認証局リストを使用するかどうかを選択します。カスタムリストを使用して、テキ ストファイルからリストをインポートするようにアプライアンスをイネーブルにできます。 詳細については、[カスタム認証局リストのインポート](#page-16-1), (17 ページ)を参照してください。
- ファイルに、認証局のリストをエクスポートします。テキストファイルに、認証局のシステ ム リストまたはカスタム リストをエクスポートできます。詳細については、[認証局リスト](#page-16-2) [のエクスポート](#page-16-2), (17 ページ)を参照してください。

## <span id="page-15-1"></span>プレインストールされた認証局リストの参照

ステップ **1** [ネットワーク(Network)] > [証明書(Certificates)] ページに移動します。

ステップ **2** [認証局(Certificate Authorities)] セクションで、[設定を編集(Edit Settings)] をクリックします。

ステップ **3** [システム認証局を表示(View System Certificate Authorities)] をクリックします。

## <span id="page-16-0"></span>システム認証局リストの無効化

プレインストールされたシステム認証局リストはアプライアンスから削除できませんが、イネー ブルまたはディセーブルにできます。アプライアンスがリモート ホストからの証明書を確認する ためにカスタム リストのみを使用することをディセーブルにすることがあります。

ステップ **1** [ネットワーク(Network)] > [証明書(Certificates)] ページに移動します。

- ステップ **2** [認証局(Certificate Authorities)] セクションで、[設定を編集(Edit Settings)] をクリックします。
- ステップ **3** [システム リスト(System List)] で [ディセーブル(Disable)] をクリックします。
- <span id="page-16-1"></span>ステップ **4** 変更を送信し、保存します。

### カスタム認証局リストのインポート

信頼できる認証局のカスタム リストを作成して、アプライアンスにインポートできます。ファイ ルは PEM 形式にして、アプライアンスで信頼する認証局の証明書が含まれている必要がありま す。

- ステップ **1** [ネットワーク(Network)] > [証明書(Certificates)] ページに移動します。
- ステップ **2** [認証局(Certificate Authorities)] セクションで、[設定を編集(Edit Settings)] をクリックします。
- ステップ **3** [カスタム リスト(Custom List)] の [有効(Enable)] をクリックします。
- <span id="page-16-2"></span>ステップ **4** ローカル マシンまたはネットワーク マシンのカスタム リストへのフル パスを入力します。
- ステップ **5** 変更を送信し、保存します。

### 認証局リストのエクスポート

システム内の信頼できる認証局のサブセットのみを使用するか、既存のカスタム リストの編集を 行う場合、リストを .txt ファイルにエクスポートして、認証局を追加または削除するように編集

できます。リストの編集が完了したら、ファイルをカスタム リストとしてアプライアンスにイン ポートします。

- ステップ **1** [ネットワーク(Network)] > [証明書(Certificates)] ページに移動します。
- ステップ **2** [認証局(Certificate Authorities)] セクションで、[設定を編集(Edit Settings)] をクリックします。
- ステップ **3** [リストのエクスポート(Export List)] をクリックします。 [認証局リストのエクスポート(Export Certificate Authority List)] ページが表示されます。
- ステップ **4** 自分がエクスポートするリストを選択します。
- ステップ **5** リストのファイル名を入力します。
- ステップ **6** [エクスポート(Export)] をクリックします。 AsyncOS では、.txt ファイルとしてリストを開くか、または保存するかを確認するダイアログボックスが 表示されます。

# <span id="page-17-0"></span>**HTTPS** の証明書のイネーブル化

GUI の [ネットワーク(Network)] > [IPインターフェイス(IP Interfaces)] ページまたは CLI の interfaceconfig コマンドのいずれかを使用して、IP インターフェイスで HTTPS サービスの証明書 をイネーブルにできます。

- ステップ **1** [ネットワーク(Network)] > [IP インターフェイス(IP Interfaces)] ページに移動します。
- ステップ **2** HTTPS サービスを有効化するインターフェイスを選択します。
- ステップ **3** [アプライアンス管理(Appliance Management)] で、[HTTPS] チェック ボックスをオンにし、ポート番号 を入力します。
- ステップ **4** 変更を送信し、保存します。

次の作業

アプライアンスにあらかじめインストールされているデモ証明書。テスト目的でデモ証明書で HTTPS サービスをイネーブルにすることはできますが、セキュアではないため、通常の使用 には推奨できません。 (注)

GUI のシステム設定ウィザードを使用して HTTPS サービスをイネーブルにできます。詳細に ついては、[セットアップおよび設置を](b_ESA_Admin_Guide_fs_chapter_010.pdf#unique_38)参照してください。